## **Chapitre 5 . Outils divers.**

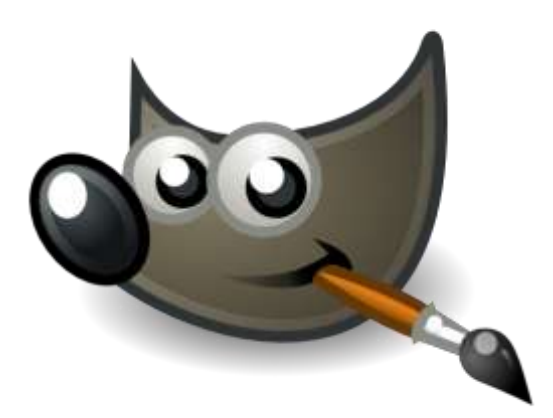

- **1. Brosses .**
- **2. Brosse de calligraphie.**
- **3. Forme géométrique.**
- **4. Gomme .**
- **5. Pipette.**
- **6. Barbouillage – Goutte d'eau.**
- **7. Eclaircir – Assombrir .**
- **8. Dégradé**
- **9. Tampon sec et Sparadrap .**
- **10. Chemin**

## **1° L'outil « brosses » . (Crayon - Brosses – Aérographes) .**

#### **Généralités .**

Dans GIMP, la plupart des brosses ont l'extension « gbr ». Gimp à l'état initial dispose déjà de brosses, mais on peut en ajouter . Une brosse c'est ni plus ni moins qu'une image en niveau de gris . Une brosse fait des coups de tampons les uns derrière les autres . Si il n'y a aucune différence entre 2 coups de tampons, on a une ligne continue . Si il y a une distance « vide » entre deux coups de tampon on a des hachurés . Le paramètre qui définit cette distance entre 2 coups de tampons, c'est « espacement » .

**La plupart du temps, on se contente de choisir une brosse dans la boite d'outils, soit une brosse à bords nets, soit une brosse à bord flou, et on ne s'occupe même pas de sa taille sous forme d'icône, parce qu'il n'y a qu'à ajuster le curseur de la brosse à la taille désirée dans la boite d'outils ….**

#### **Faire une nouvelle brosse avec l'éditeur de brosse :**

- 1. Image > Boite de dialogue > Brosse .
- 2. On choisit une brosse existante ;
- 3. On double clique dessus .
- 4. On peut modifier ses caractéristiques .

#### **Faire une nouvelle brosse avec une sélection dans le « presse papier » .**

- 1. Image > Outil > Outil de sélection
- 2. Faire une sélection .
- 3. Image > Boite de dialogue > Brosse.
- 4. On va dans l'angle supérieur gauche des brosses .
- 5. On clique sur la brosse qui est en fait toute la sélection précédente .

On peut même l'enregistrer comme une nouvelle brosse définitive en faisant :

Image > Edition > Coller comme > Nouvelle Brosse .

## **Différences crayons, brosses aérographe .**

#### **Le crayon :**

Le crayon donne toujours des bords nets , alors que la brosse peut, suivant le type de brosse qu'on a choisit, donner des bords adoucis .

Il semble possible de prendre un crayon aux bords adoucis, mais ça n'est pas vrai ; le crayon a toujours des bords « nets » .

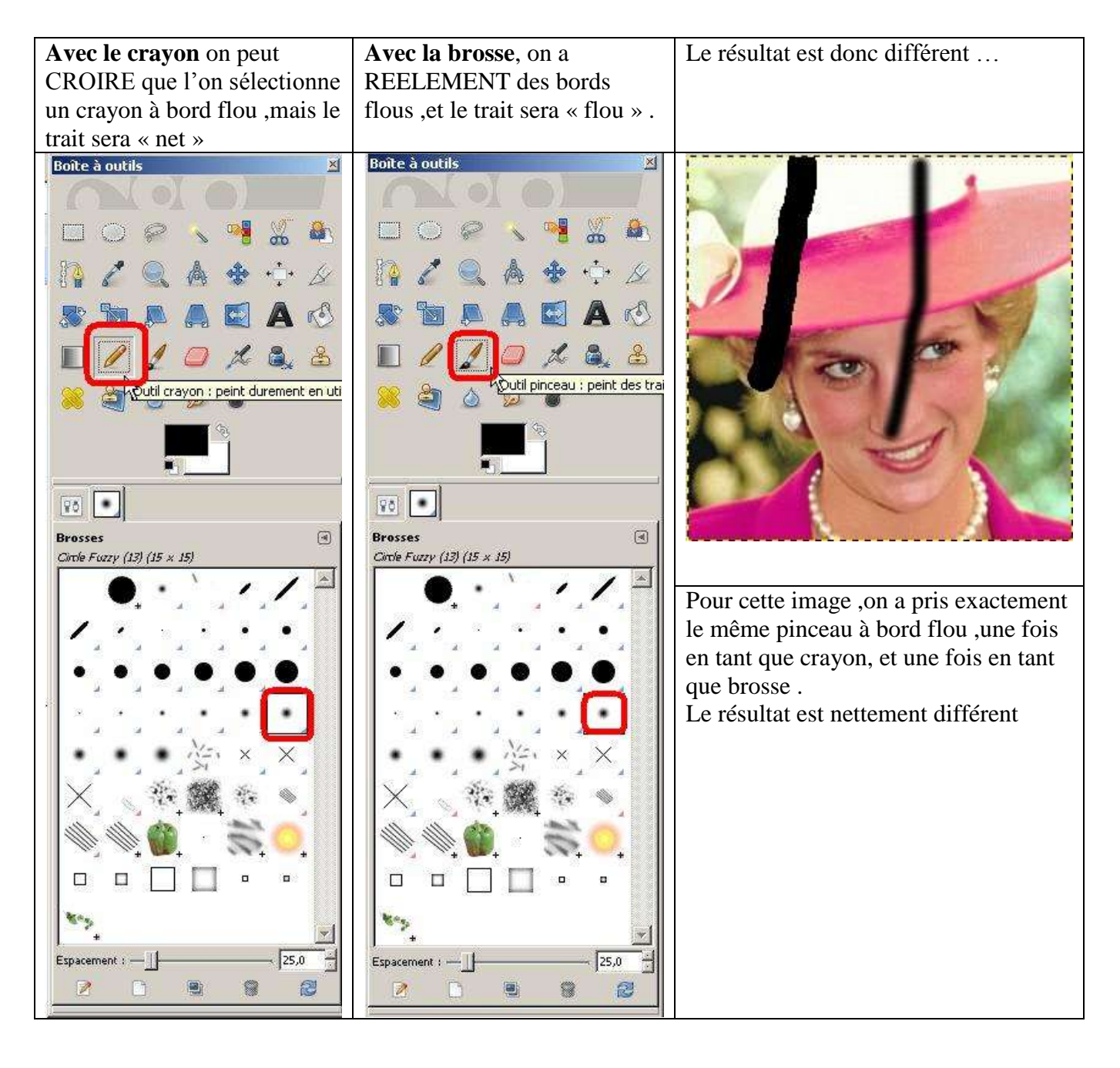

### **Les brosses :**

Les brosses de GIMP ont le format « gbr ».

Dans Gimp il y a déjà une grande variété de brosses, mais il est toujours possible d'en ajouter soi même ou d'en télécharger .

Pour voir les brosses dont on dispose , il faut faire (dans Gimp) un seul clic sur la brosse.

Ce panneau s'ouvre :

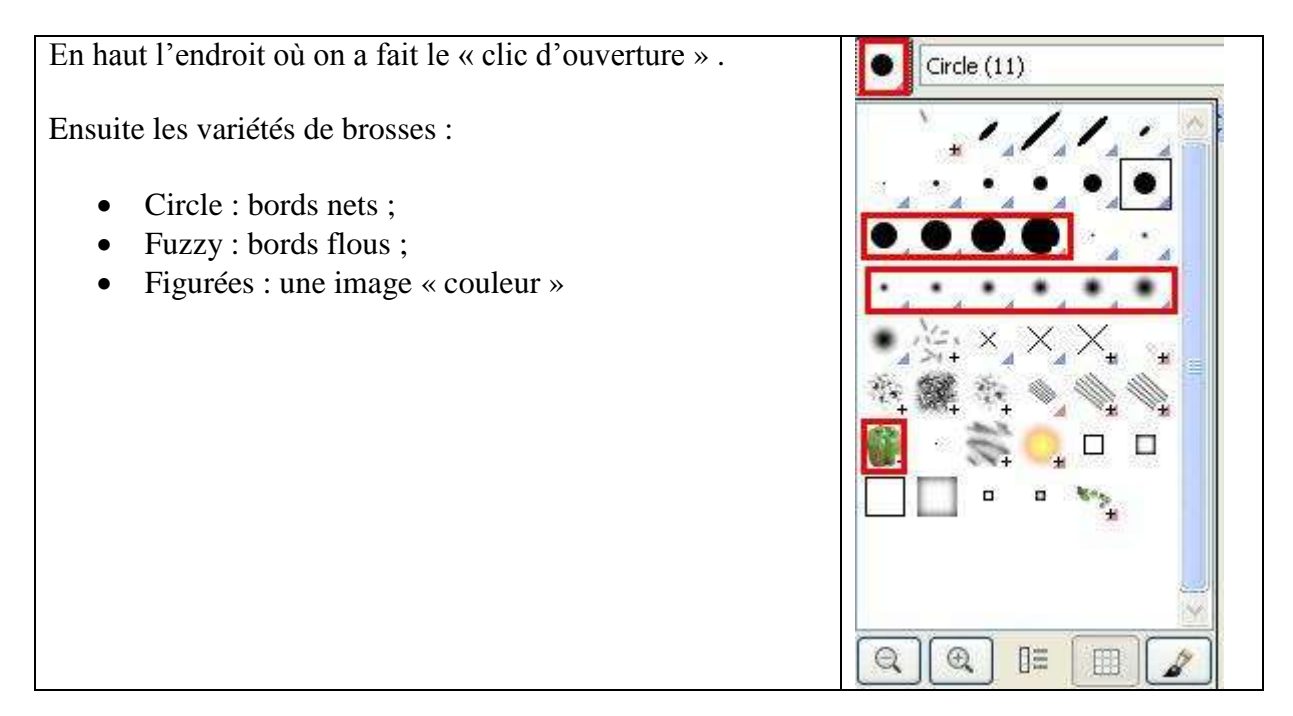

#### **A quoi utiliser des brosses ?**

- A dessiner bien évidement ….
- Mais aussi (et c'est très fréquent pour des brosses « spéciales » que l'on télécharge) avoir 1 objet tout fait que l'on peut mettre dans une image ; par exemple une collection de brosses type « bulle d'air » (si on retouche souvent des images de plongées),ou une collection de logos de marques de voiture par exemple ; ce sont des « brosses figurées » .

## **Les brosses figurées .**

Toutes les brosses travaillent avec la couleur du « premier plan »,sauf les brosses « figurées » qui elles travaillent avec leur forme et leur couleur propre .

Ex très simple avec le piment qui fait partie de la dotation « de départ » de GIMP (uniquement pour qu'on puisse voir ce qu'on peut faire …) :

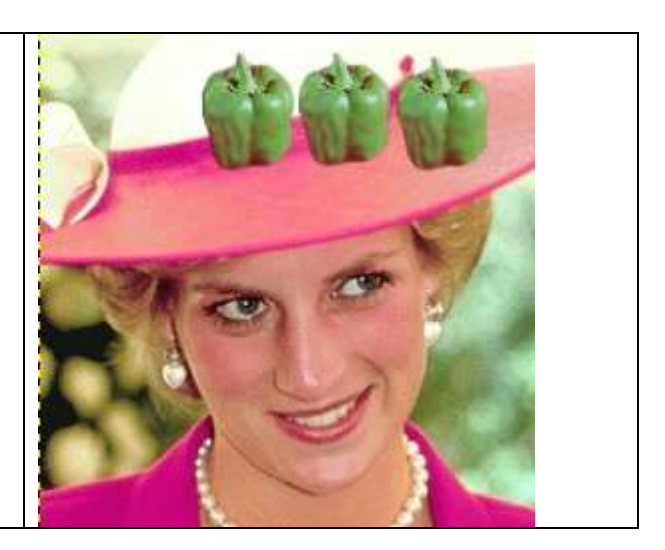

### **Les brosses animées ?**

C'est une brosse qui tourne sur elle-même si on lui fait faire une ligne . Si on ne fait qu'un point elle reste telle quelle.

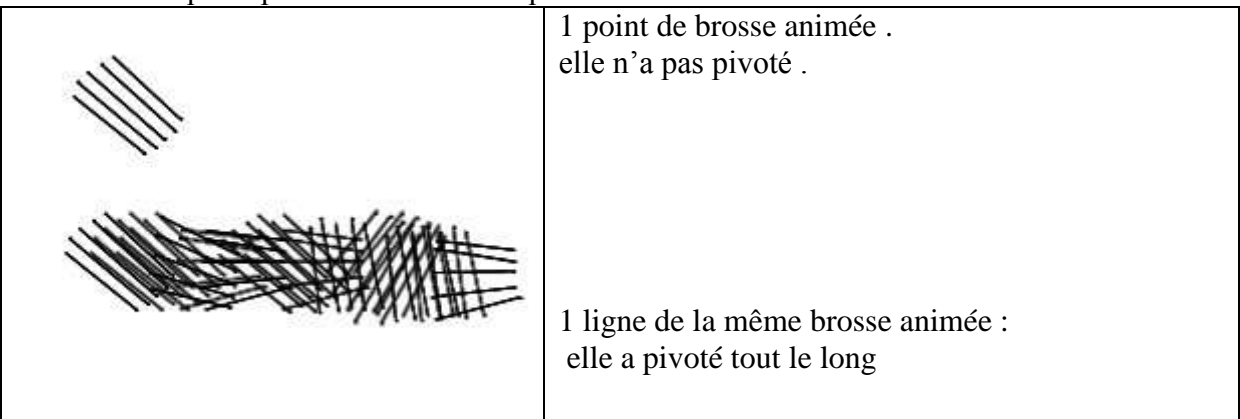

#### **Brosses copiées .**

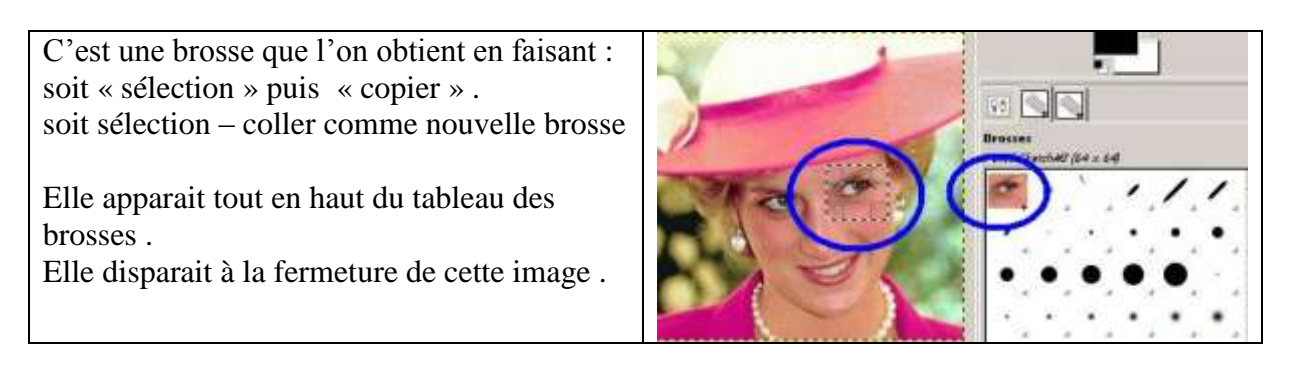

## **Ajouter une brosse que l'on a copié d'un de ses dessins .**

Extrêmement facile :

- On sélectionne le fragment d'image qu'on veut
- Image >>Edition Coller comme Nouvelle brosse.

#### **Ajouter une brosse que l'on a créé .:**

On va dans Gimp et on sélectionne la brosse .

On va dans Gimp et on fait : Fichier – Dialogue – Brosse .

On va dans Gimp et on fait Triangle - Menu Brosse – Nouvelle brosse .

Il faut commencer par donner un nom à « ma brosse » .

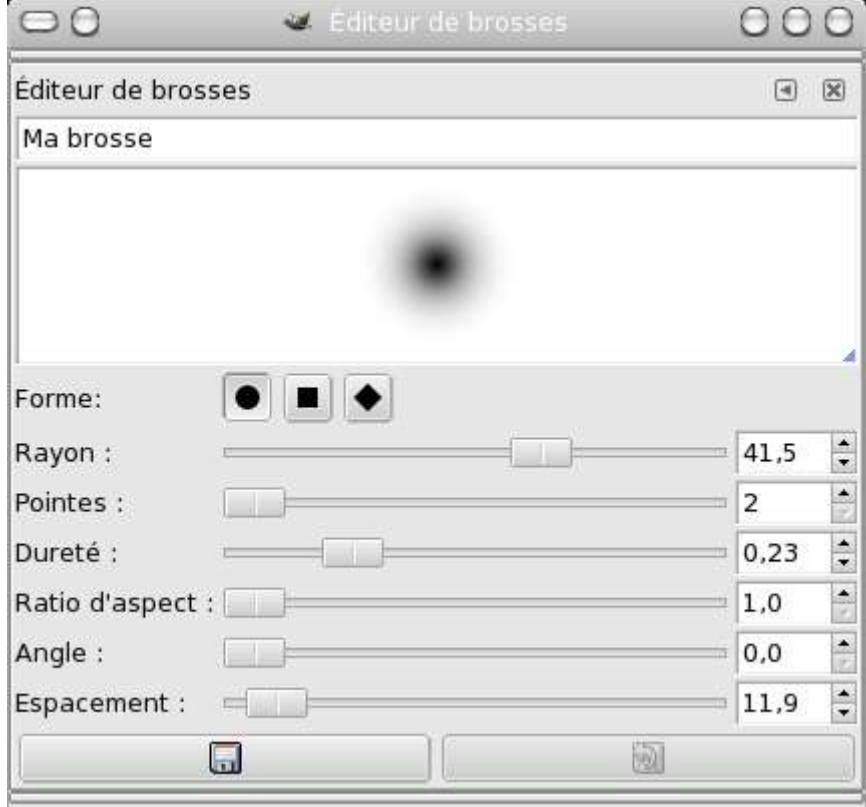

Quand on a tout fini,il faut l'enregistrer .

### **Ajouter des brosses : Les brosses téléchargées :**

Il existe des sites contenant des brosses Gimp « toutes faites .

Une fois téléchargées,on peut les ajouter dans le fichier :

C :\Program Files\GIMP-2.0\share\gimp\2.0\brushes

Ou plus exactement dans le fichier GIMP-2.0\share\gimp\2.0\brushes

Ne pas oublier de redémarrer GIMP pour que les nouvelles brosses soient prises en compte . ou plus simplement de « réactiver » GIMP via :

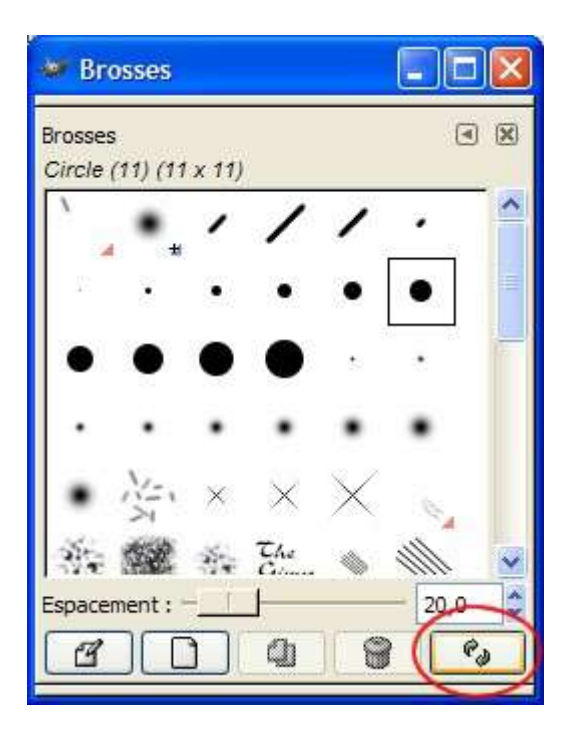

#### **Supprimer des brosses :**

Méthode 1 : faire comme « ajouter » mais les supprimer cad aller dans le fichier

 $GIMP-2.6\share\g_jmp\2.6\br>trushes$ 

## **Aérographe :**

C'est le seul outil, où la vitesse de traçage influence la qualité de peinture .

Outil – Outil de peinture – Aérographe .

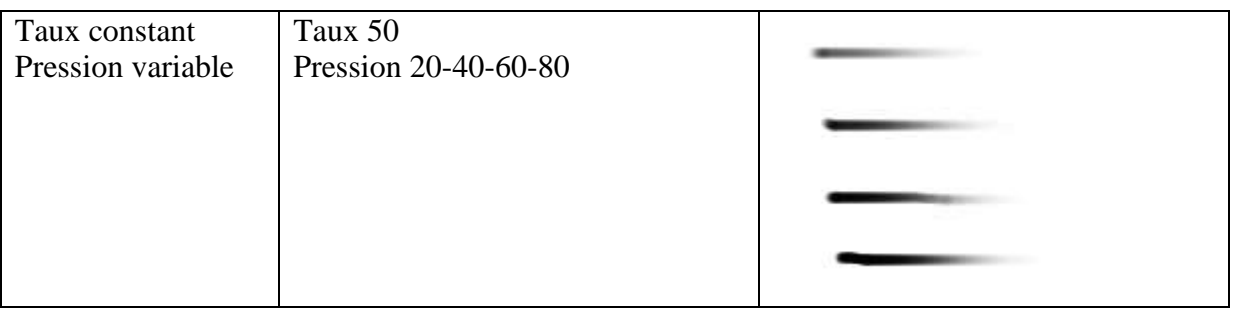

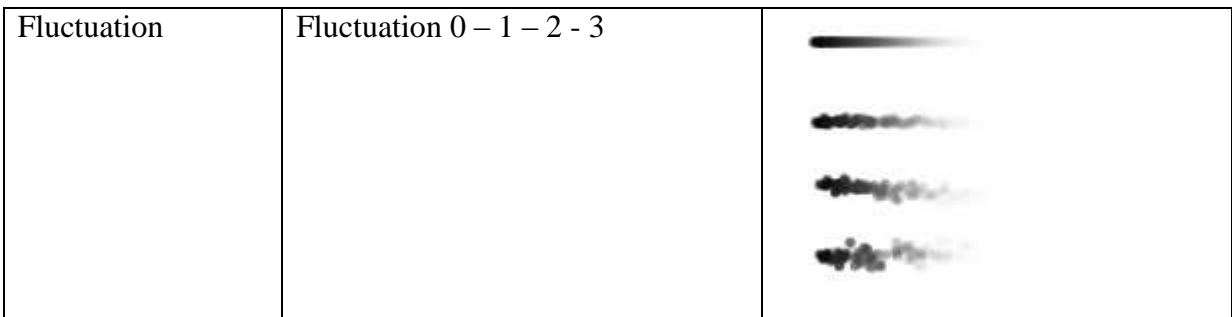

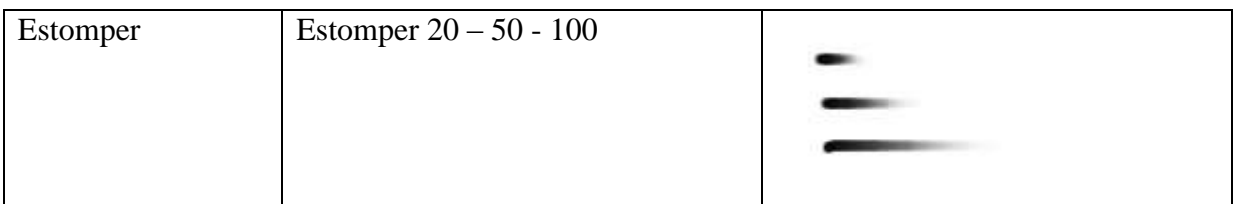

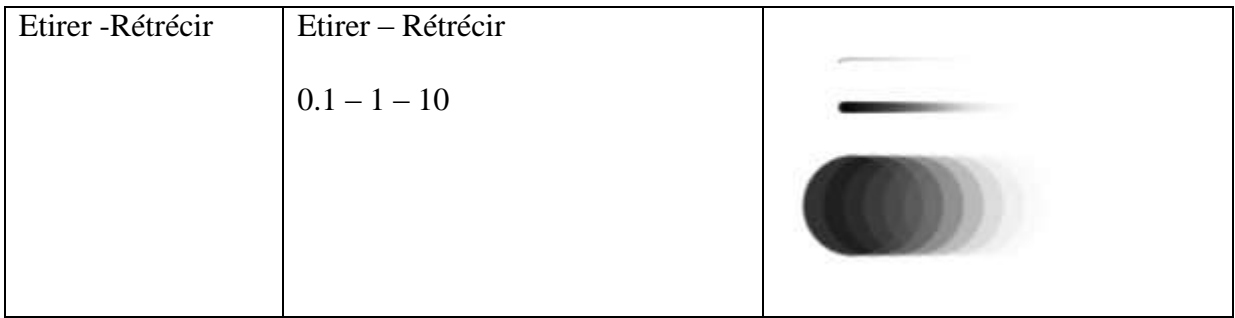

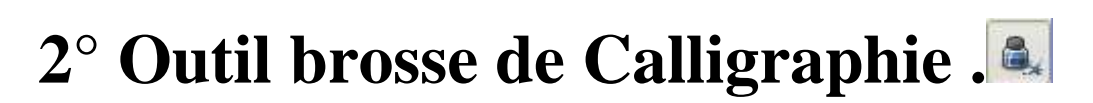

C'est un outil qui ne sert pas souvent dans des mains « normales » … En fait c'est un outil « brosse » mais plus complexe .

Il y a plusieurs options d'ajustement .

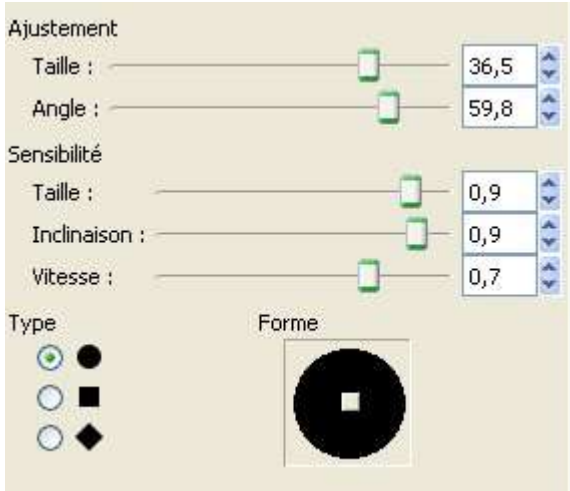

Je ne dis pas qu'il n'y a pas de différences avec les options,mais ce n'est pas des plus évidents :

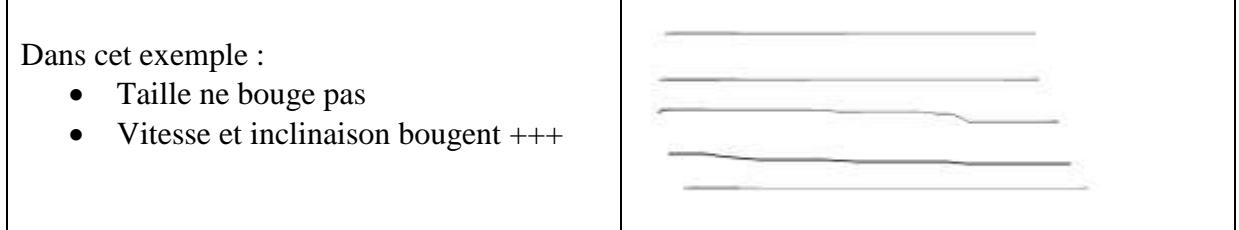

# **3°Les formes géométriques .**

### **La Ligne droite :**

Dans « Gimp »,il n'y a pas de commande de « ligne » comme dans « Paint ». Dans Gimp, on peut tracer une ligne avec un outil de dessin quelconque :

**Mettre le point de départ .**

- **Se mettre au point d'arrivée .**
- **Sans lacher le clic, faire « maj » .**

**La ligne se trace toute seule entre le point de départ et le point d'arrivée .**

Remarque :

**Si au lieu de faire « maj » on fait « Ctrl + Maj »,alors on ne peut tracer des lignes qu'à des multiples de 15 °.**

**Toute ligne qui n'est pas juste à un multiple de 15° sera automatiquement remise au « 15° » les plus proches .**

## **Le rectangle , l'ovale .**

Dans Grimp, il n'y a pas de formes géométriques comme dans Paint . Il faut passer par une étape intermédiaire :

Outil de sélection – sélection rectangle sélectionner – image – édition –tracer la sélection .

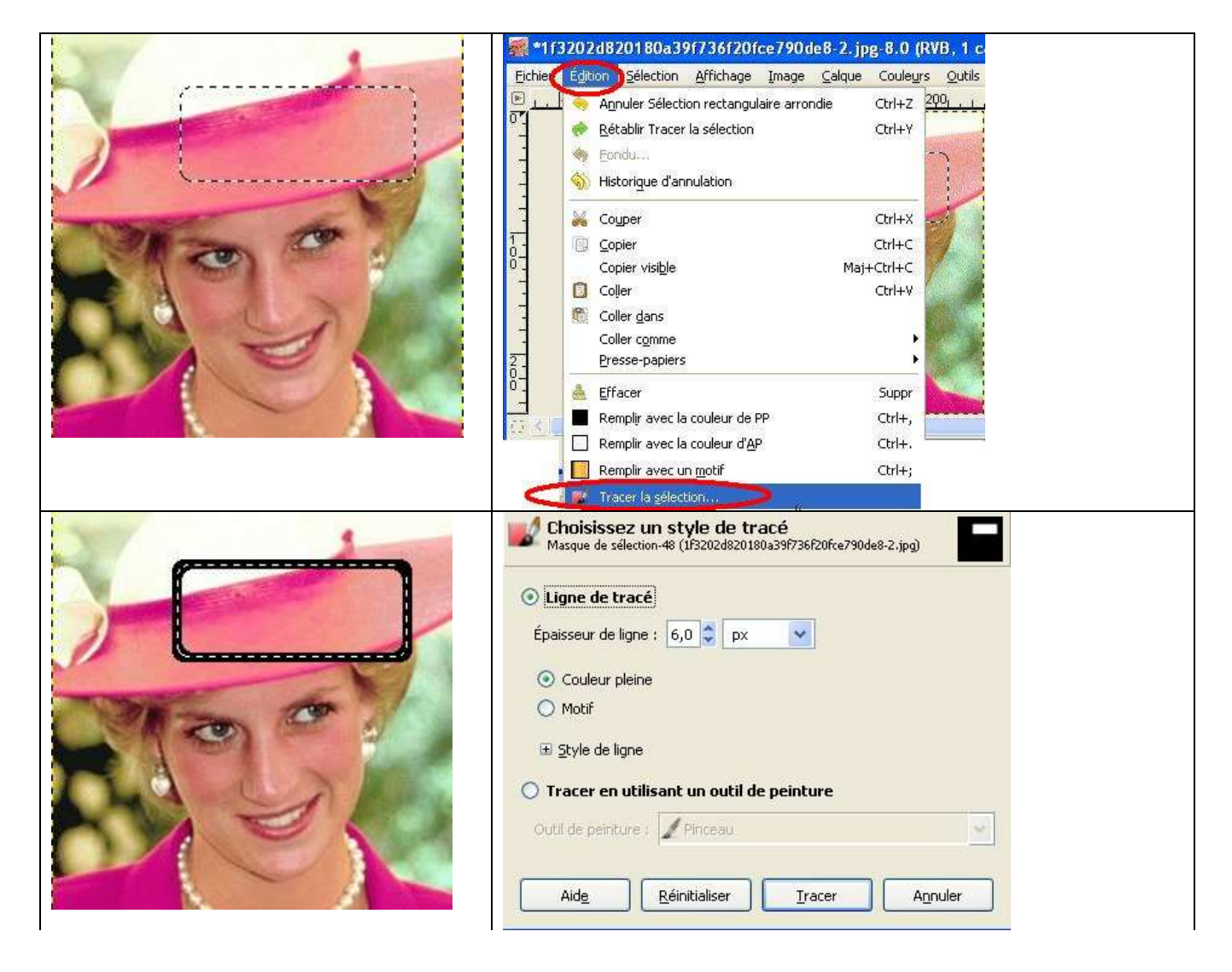

#### **Le carré, le cercle .**

Il faut dessiner une ébauche de carré ou de cercle en utilisant les outils rectangle et ovale . Au dernier moment, tout en gardant le clic sur la forme, faire « majuscule » .

**Mais il y a beaucoup plus simple …. Beaucoup,beaucoup plus simple ….**

**C'est d'aller dans ;**

**Filtre – Rendu – Figures geométriques !!!!!**

# **5°Outil Gomme .**

Elle a l'air « très simple »,mais elle sait s'avérer très « énervante » aussi,car son comportement dépend du type d'image ….

- Dans une image sans calque, ou sans fond transparent, la gomme fera en réalité office de pinceau avec la couleur d'arrière plan.
- Dans une image avec fond transparent, la gomme va véritablement effacer la zone où on l'applique, et donc la rendre transparente.

L'image initiale pour rappel n'a pas de canal alpha,donc pas de transparence .

Quand on fait aller la gomme sur une image sans transparence, la gomme est en fait un pinceau avec la couleur d'arrière plan (laquelle est 9 x / 10 le blanc) .

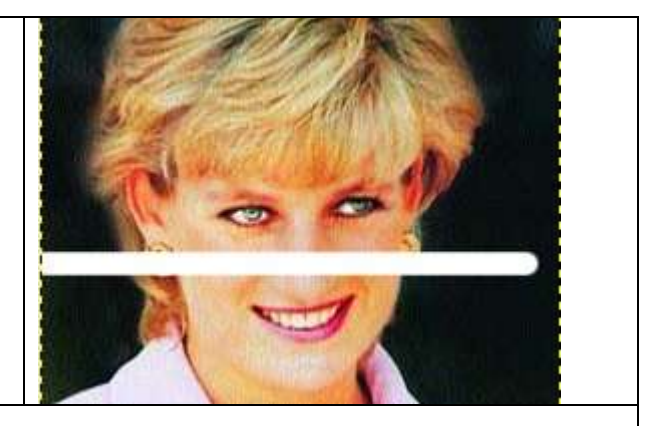

Ajout d'une transparence par :Image >>Calque-Transparence-Ajouter un canal alpha

Cette image vient d'avoir une transparence . La gomme se comporte cette fois comme une gomme .

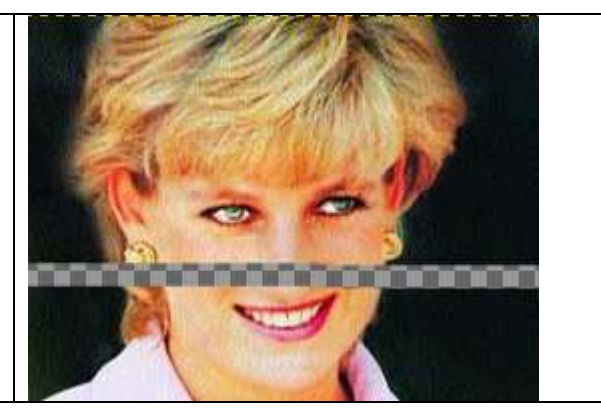

## **6° Outils Pipette.**

**La « pipette » permet de capturer une couleur .**

**Mais « la pipette » n'est pas le seul moyen de capturer de la couleur ; on peut le faire en fait avec n'importe quel outil, du moment qu'on fait en plus « ctrl »** (ce qui sauve qq fois la situation au cas ou GIMP-Pipette se plante, ce qui arrive parfois …

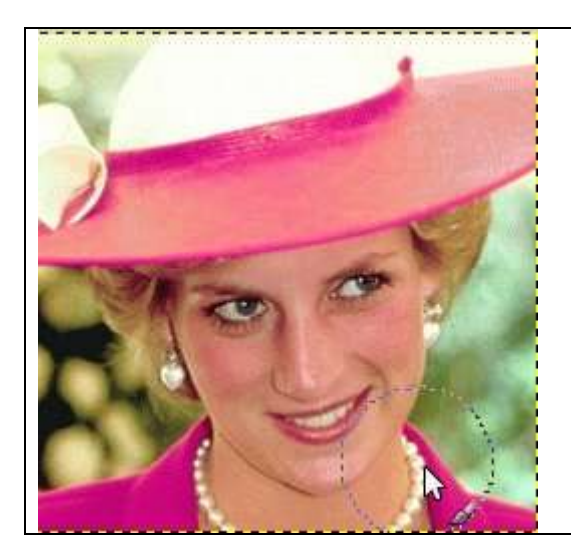

**Quel que soit le diamètre de la brosse choisi, la couleur qui sera prise sera celle du seul et unique pixel qui se trouve juste sur la pointe de la flèche , et en aucun cas ça ne sera la moyenne de ce qui est sous le cercle .**

Dans ce cas-ci se sera donc la couleur des perles et non la moyenne de la peau .

On remarque que je ne me suis pas servi de la pipette, mais de la brosse (on voit son icône) avec « ctrl » .

## **7° Outil « Barbouillage » ou Outil « Goutte d'eau » ?**

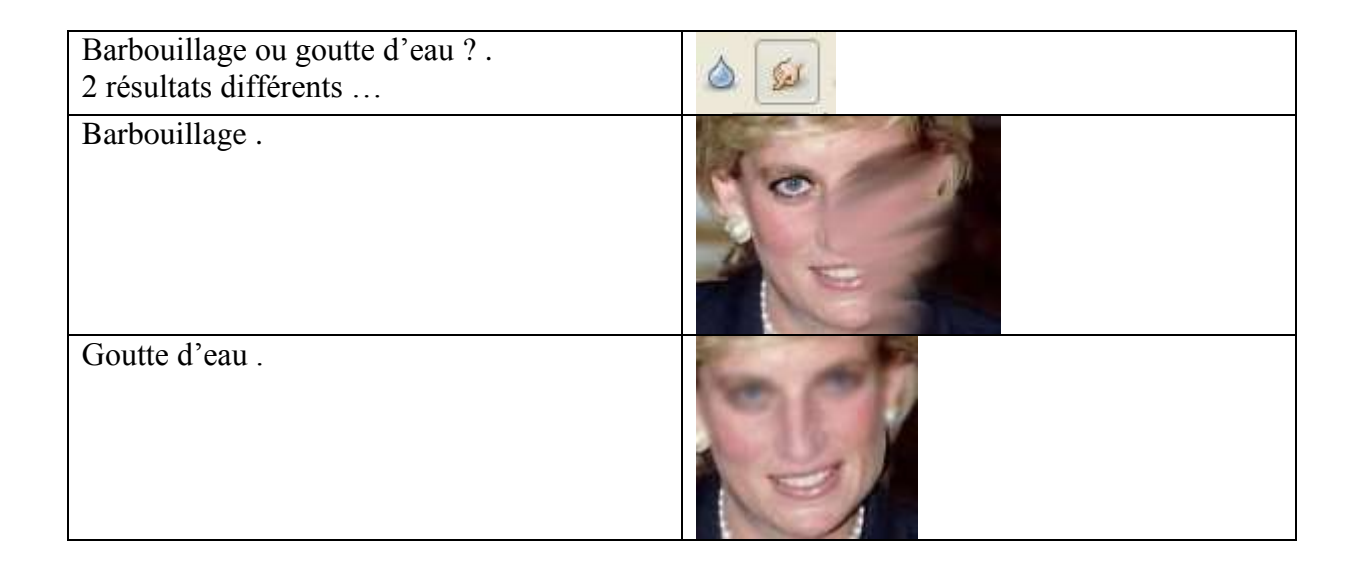

# **7° Outil « Eclaircir – Assombrir » .**

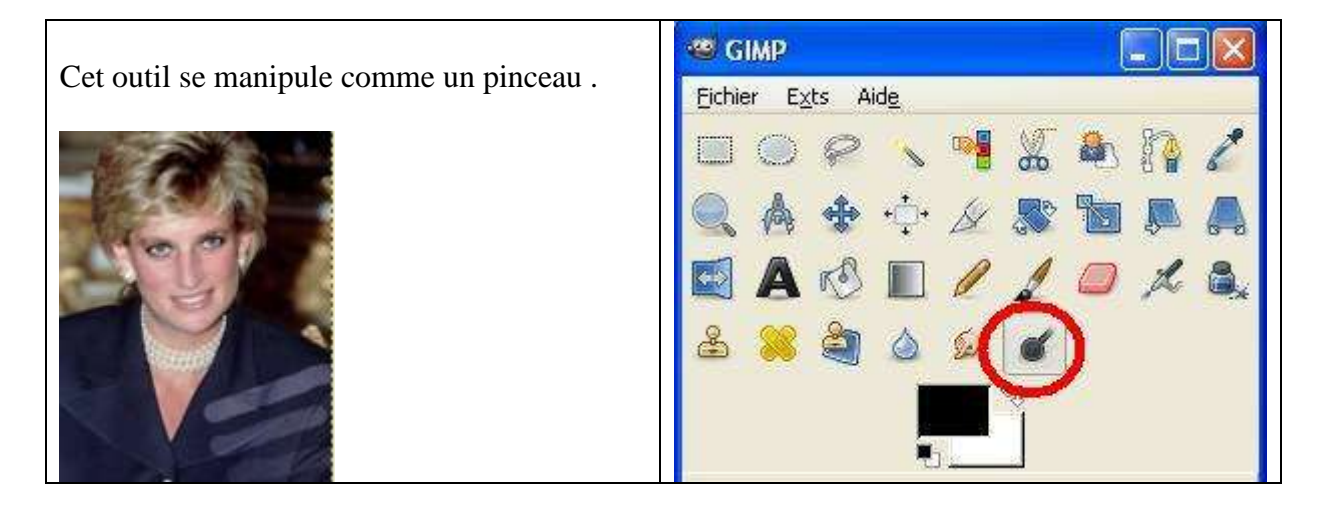

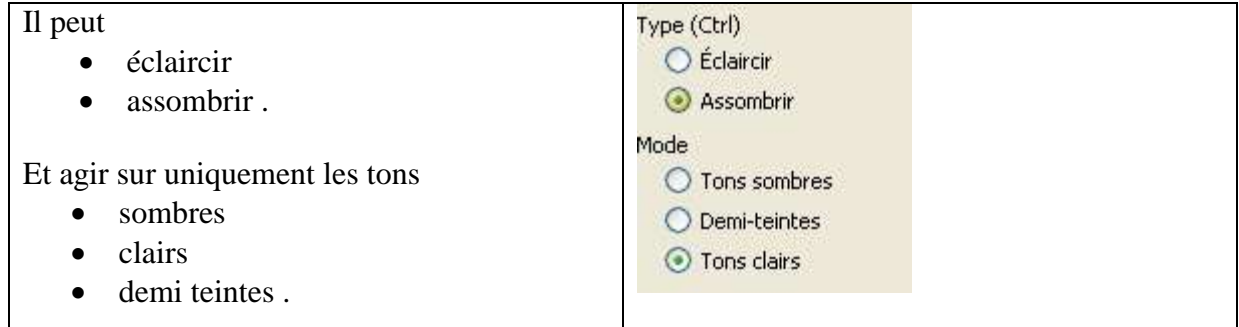

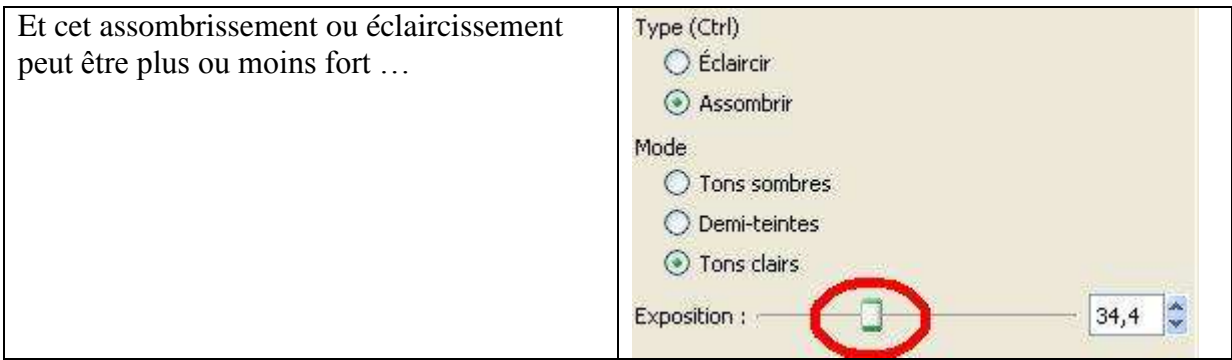

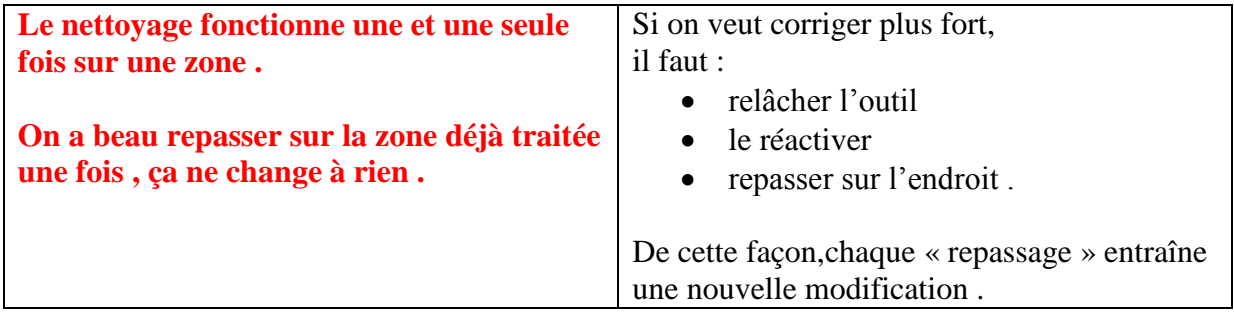

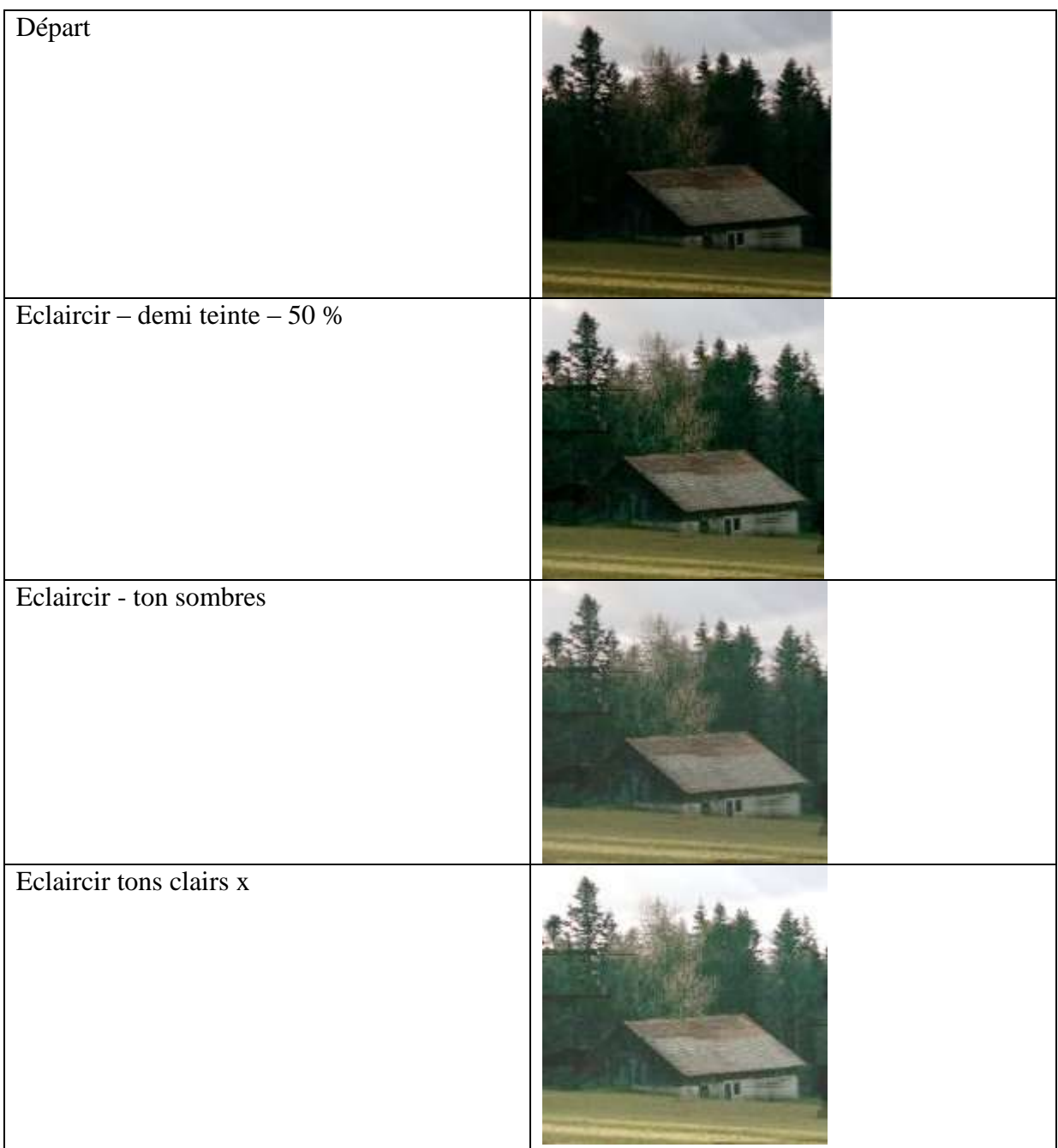

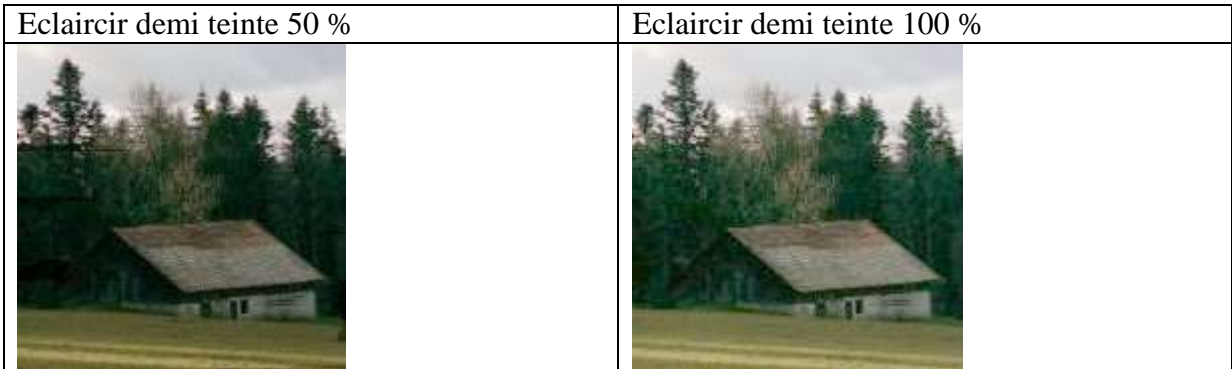

# **8°L'Outil « Dégradé ».**

## **L'obtenir :**

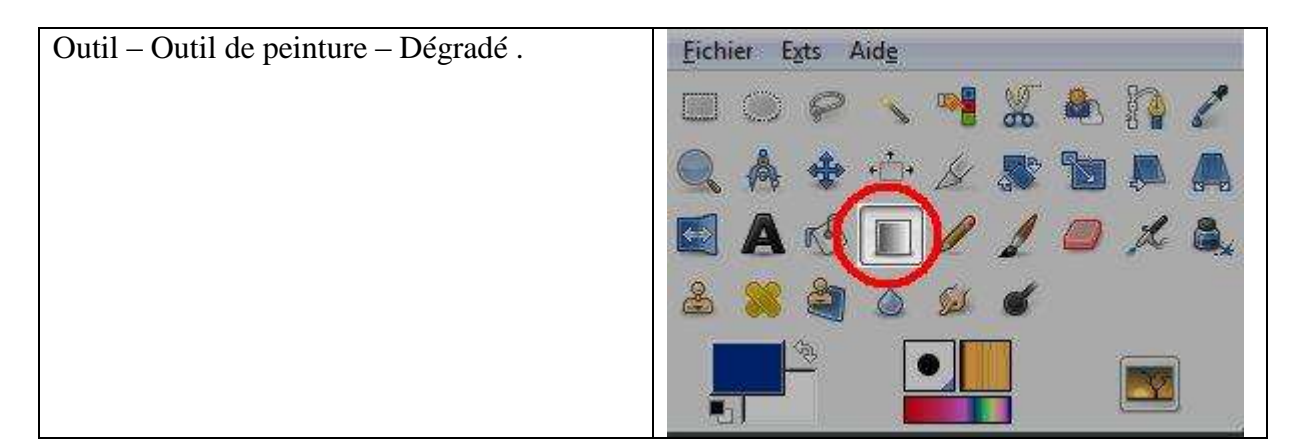

## **L'Utiliser .**

On trace une ligne avec la souris , et le dégradé en cours dans la Boîte à Outils s'établira le long de cette ligne quand on relâchera le bouton.

Attention le résulta est inversé si on le fait de haut en bas ou de bas en haut ….

## **Options .**

Les options les plus importantes sont :

- Dégradé qui va donner les couleurs .
- Forme qui va donner le type de dégradé .
- Décalage : qui va donner la distance après laquelle il va démarrer ..

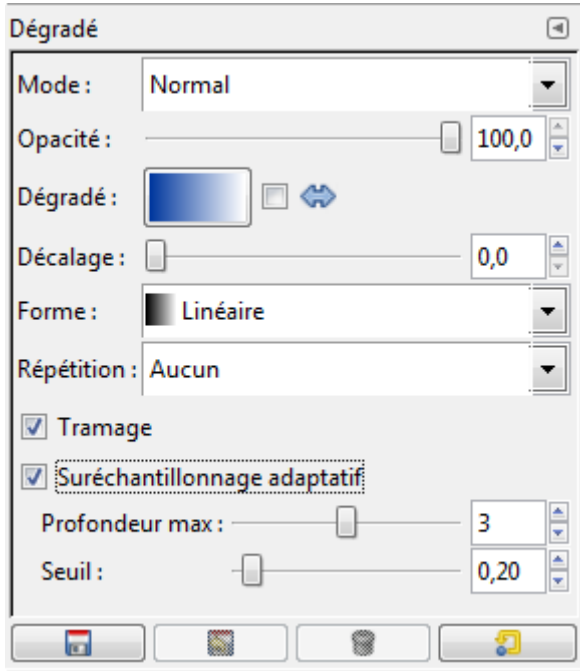

Les options disponibles pour l'Outil de Dégradé sont obtenues par un double clic sur l'icône de l'outil  $\Box$ .

Vous indique le dégradé en cours. En cliquant sur la petite fenêtre de présentation, vous déroulez la liste des dégradés et vous pouvez en changer. Avec Inverser, on peut inverser le sens d'utilisation du dégradé (French Flag : Bleu/Blanc/Rouge devient Rouge/Blanc/Bleu).

#### **Décalage du dégradé**

Avec Décalage, vous pouvez fixer la « pente » du dégradé, cad à quelle distance du départ la couleur commencera à se dégrader.

Il s'exprime par une échelle de 0 à 100

Si on met 90 : rien ne se passera pendant les 90 premiers % de la distance .

#### **Forme du dégradé**

GIMP permet de choisir entre 11 types de dégradés.

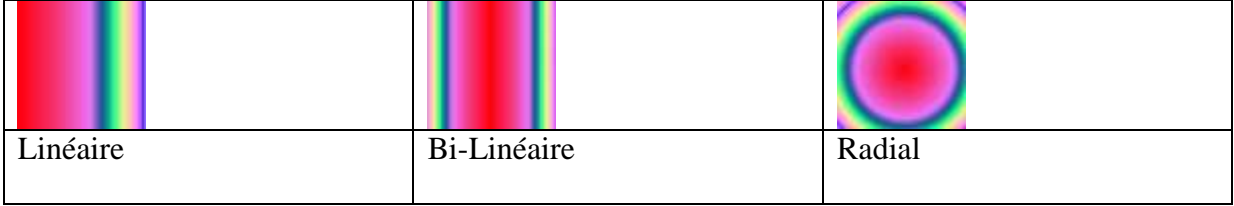

## **Répéter le dégradé**

Il y a deux modes de répétition :

- le mode Dents de scie où chaque fois que le dégradé est terminé celui-ci reprend depuis le début,
- le mode Triangulaire où chaque fois que le dégradé est terminé celui-ci change de sens.

## **Remarques :**

Tramage : donne l'impression de nuances de couleurs.

Sur-échantillonnage adaptatif : améliore le rendu des dégradés mais occasionne une lourde charge pour le microprocesseur.

#### **Utilisation fréquente :**

**Corriger au moyen d'un nouveau calque une sur exposition ou sous exposition par exemple un ciel trop clair ou trop foncé, une source lumineuse importante et gênante … Il faudra faire plusieurs essais de « fusion » différentes pour trouver « la bonne » .**

## **Exemple pratique :**

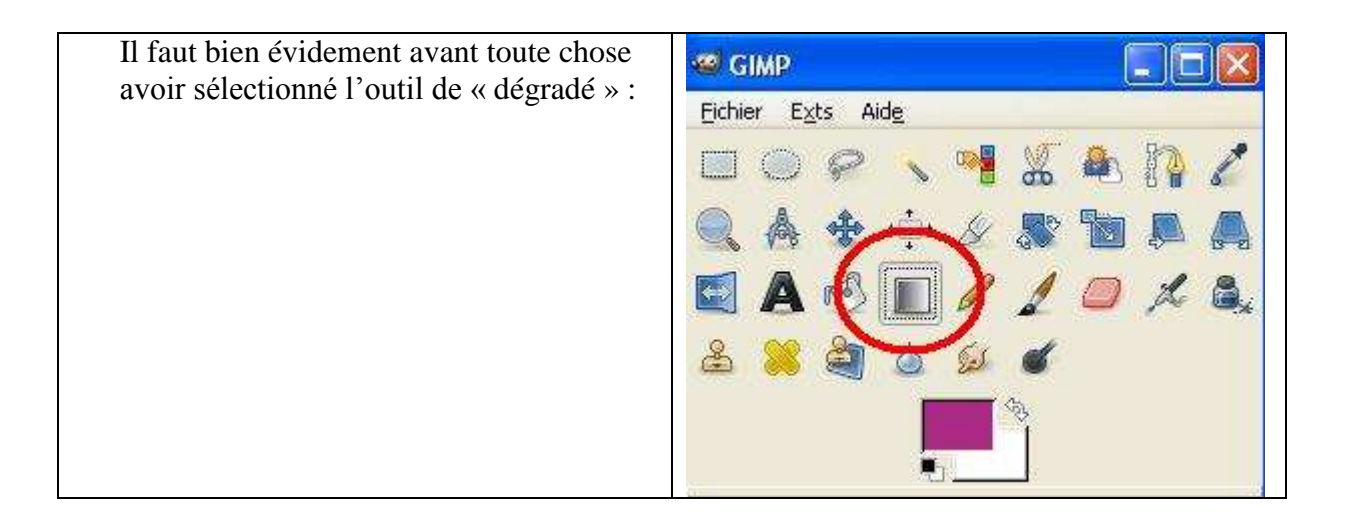

Il faut aussi 2 calques : celui avec la photo et celui qui recevra le « dégradé » …

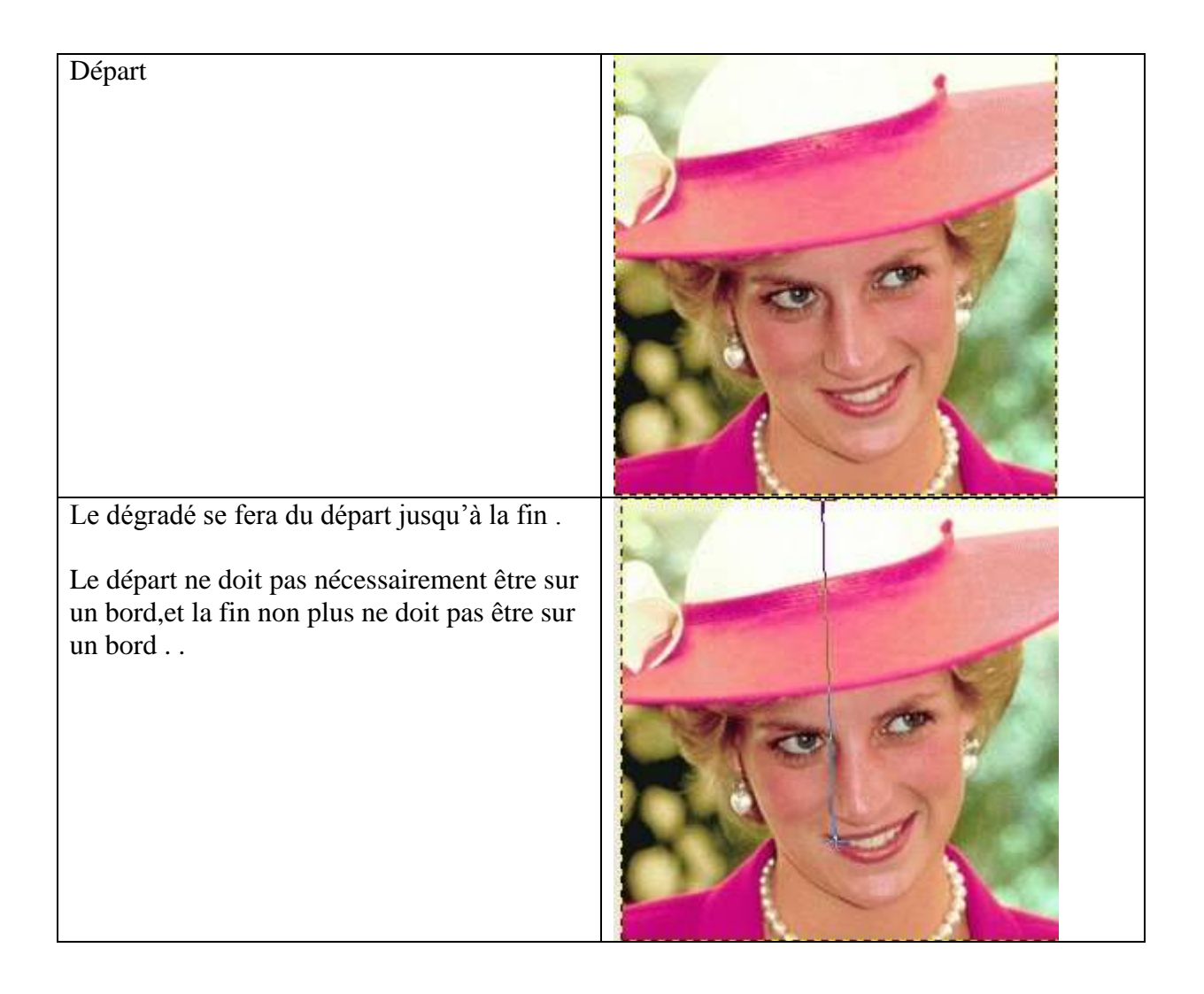

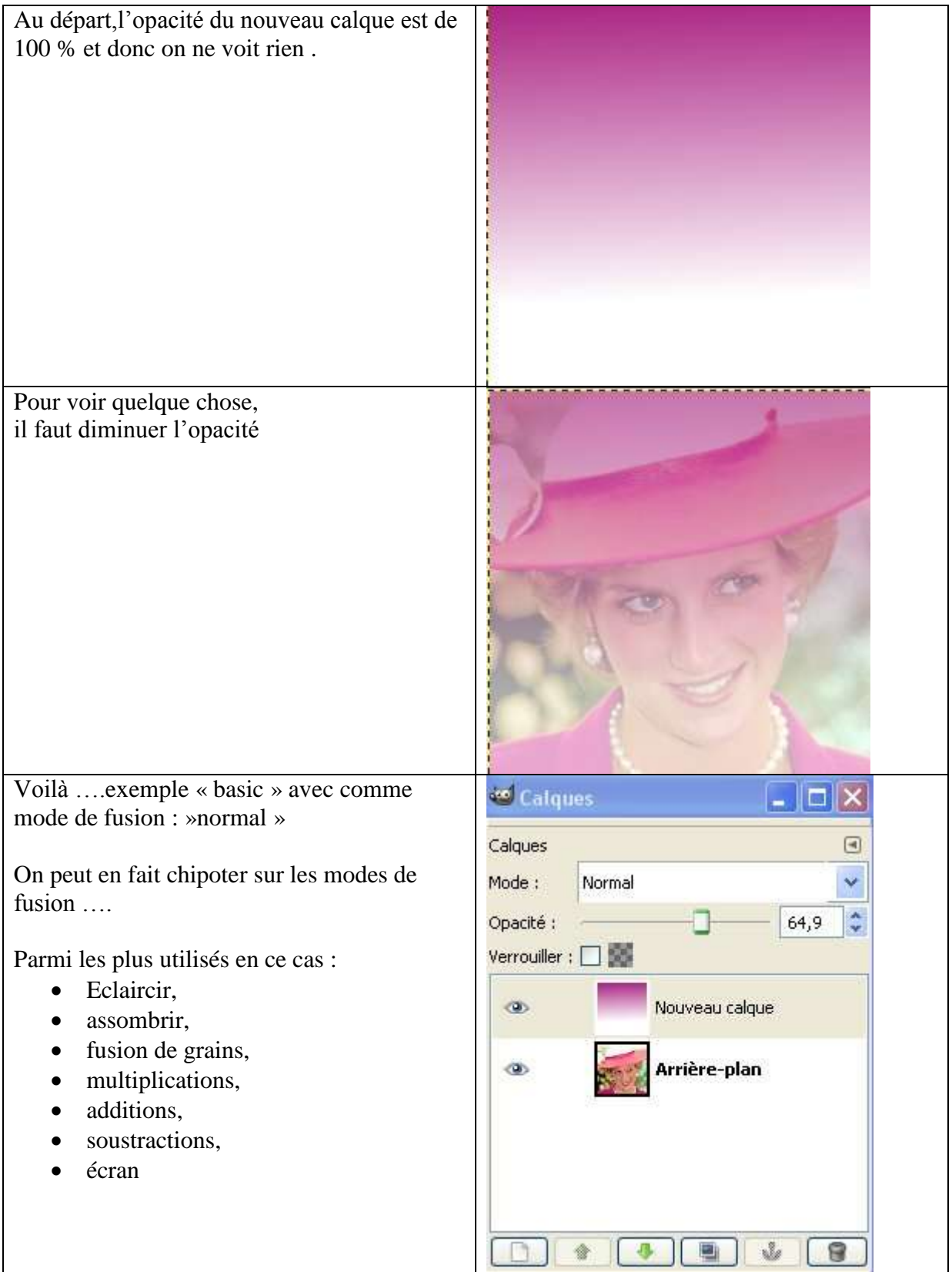

# **9° Tampon sec et Correcteur-Sparadrap .**

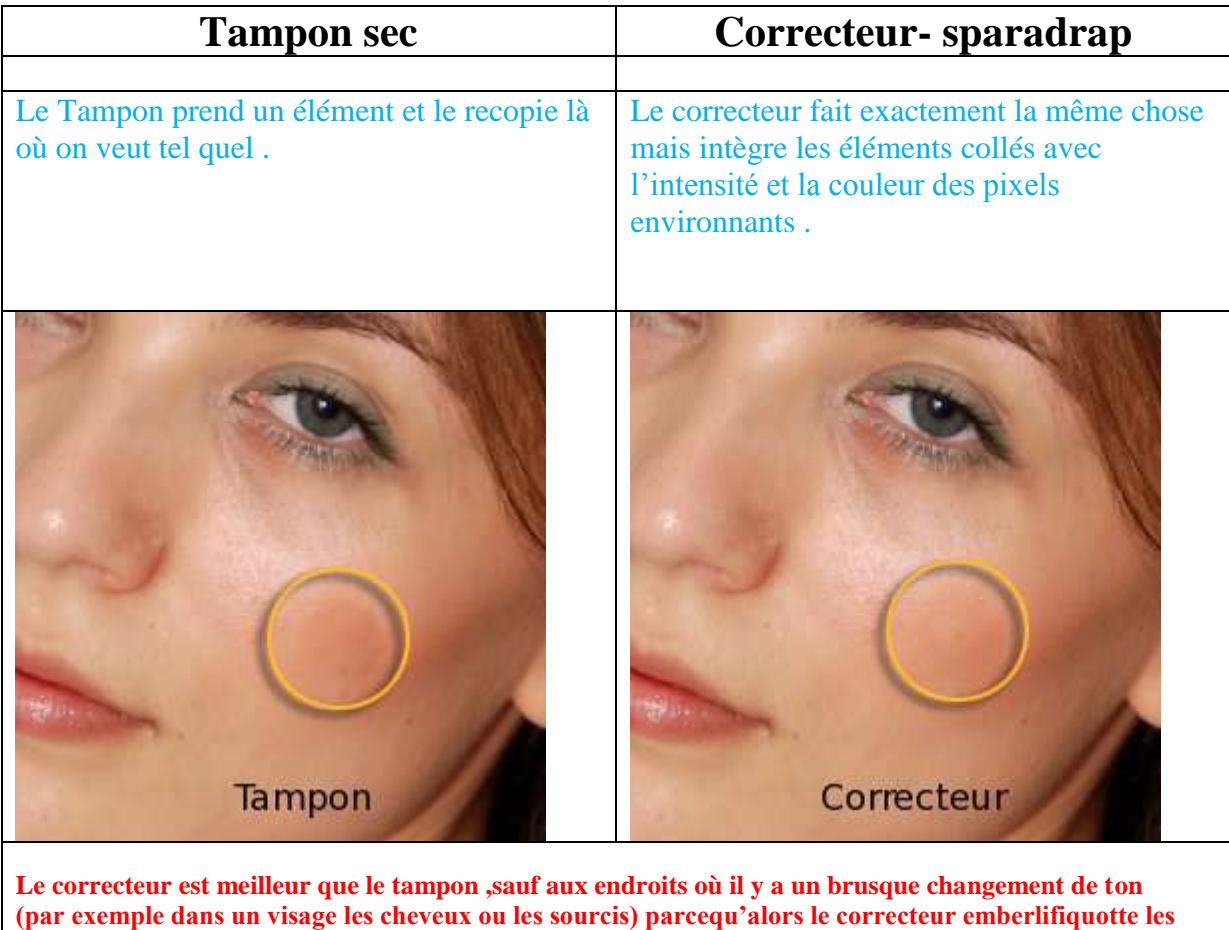

**éléments natifs et les éléments collés .**

Le clonage se fait avec « le tampon sec » de clonage .

- Pour capturer la zone à cloner :  $Ctrl + Clic$
- Pour coller la zone clonée : clic
- Pour suivre l'évolution du tampon : aucun, fixe, alligné….

En réalité, le clonage se fait via les caractéristiques de l'outil « brosse » .

C'est donc les caractéristiques de l'outil brosse qui vont faire les caractéristiques du clônage :

- Taille
- Netteté des bords….

**La taille de la zone clonée** peut être ajustée,tout comme la taille d »une brosse ..

Sur l'image, on voit la différence entre

- Une grande brosse.
- Une petite brosse.

**L'aspect de la zone clonée** (bord net ou bord flou) est fonction de l'aspect de la brosse à ce moment .

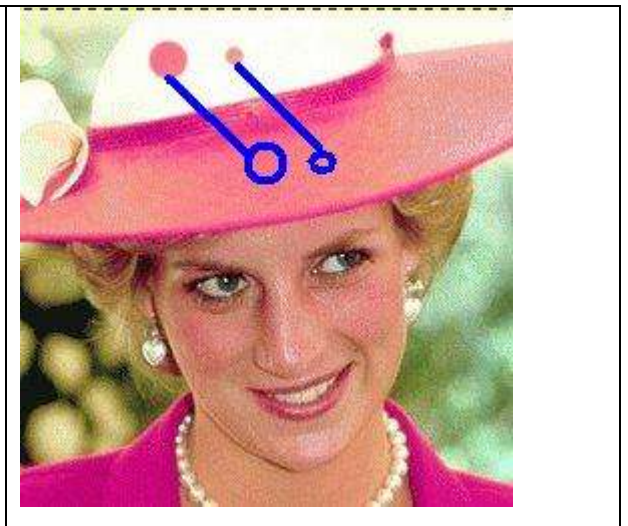

**L'aspect dépendra de l'option choisie : multiplier ,diviser ….**,**puisque la fusion (du clone et du clone seul) se fait en direct au moment où on dessine et pas lors de la fusion des calques .**

## **Utilisation pratique de « tampon ».**

#### **Alignement :**

Alignement = indique d'où Gimp prend sa source pour la correction (le point source se définit par « clic – ctrl »).

#### **Alignement : Aucun.**

Si on ne lâche pas le clic, le point source ne bouge pas .

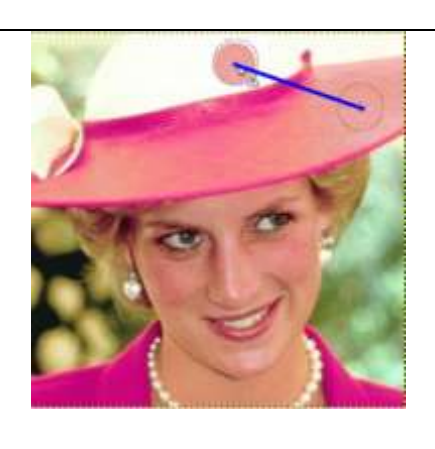

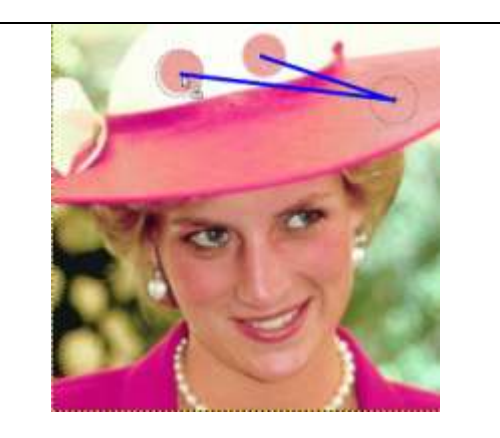

**Alignement : Aligné** La source suit la cible pas à pas qu'on lâche ou pas le clic .

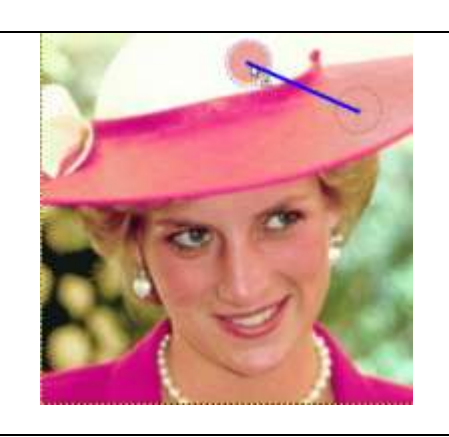

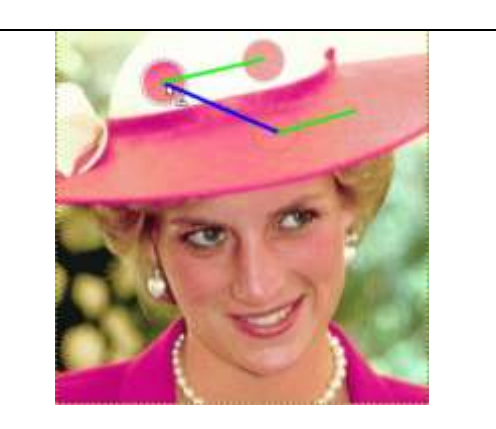

#### **Utilisation fréquente du tampon : enlever les fils électriques ….**

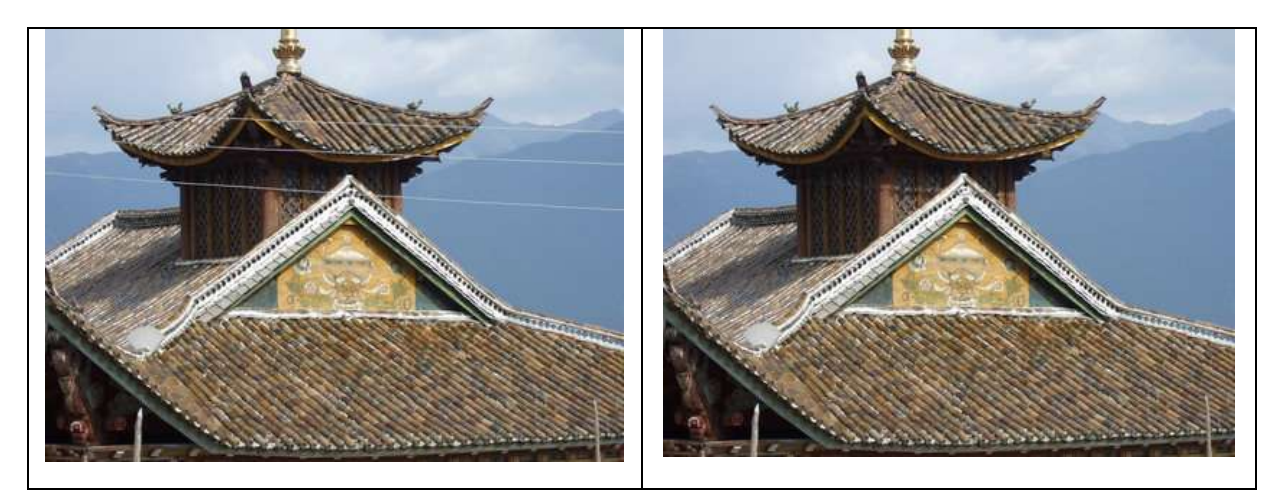

Il suffit de :

- Prendre dans la boite des outils le « tampon sec » (celui sans encreur) .
- Choisir l'endroit de départ (le plus près possible en dessous ou au dessus du fil pour que la luminosité soit bien quasi la même) . (Clic + ctrl)
- Choisir le « mode de suite » (« aligné » est le mieux puisqu'il « suit « le déplacement dans l'image »du tampon correcteur, donc modifie en permanence la source, donc il suit la valeur d'éclairage tout le long du fil ) .
- Et c'est parti …. On fait simplement la ligne juste en dessous, et le fil disparait d'un bout à l'autre …

# **10° L'outil « chemin » .**

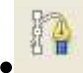

## **Un chemin, qu'est ce que c'est ?**

Les chemins sont :

- $\bullet$  des points (appelés « ancre »)
- reliés entre eux par des lignes,
- lesquelles peuvent être étirées entre 2 points qui eux ne bougent pas .

Un chemin peut être ouvert ou fermé (cad revenir ou non à sa source) .

### **Comment appeler les « chemins » ?**

Les chemins s'appellent par cette icône de Gimp :

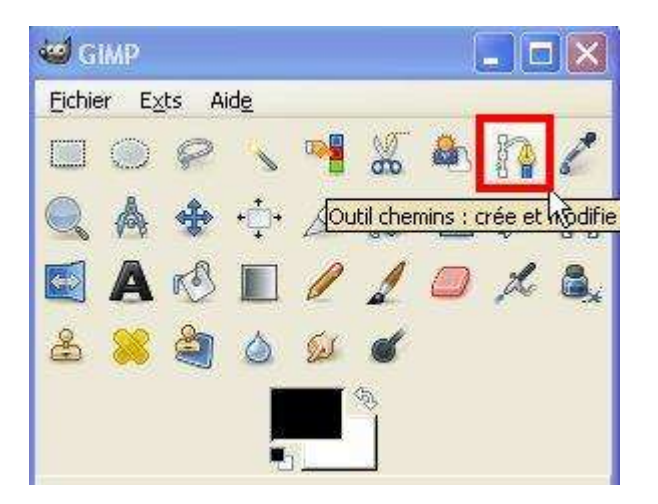

Bref on peut appeler « chemin » par : l'Outil Chemin .

Mais on peut aussi :

- a) transformer une sélection en chemin .
- b) transformer un texte en chemin

## **A quoi peut servir un chemin ?**

Les chemins peuvent servir à bien des choses .

On peut imaginer le « chemin » réalisé dans le calque « image » ou dans un calque ultérieur .

#### **Le chemin dans le calque image :**

Il peut devenir une sélection .

Le chemin peut être fermé, mais il ne doit pas nécessairement être fermé ; il se fermera alors « tout seul » (mais ça peut créer des surprises dans le tracé…) .

Le plus prudent est de fermer soi même le chemin en faisant un dernier clic dans le premier tout en faisant « ctrl » ..

#### **Le chemin sur un autre calque .**

Il peut devenir un véritable chemin comme si on faisait un tracé sur un transparent au dessus d'une carte routière.

On peut tracer ce chemin avec une épaisseur désirée et une couleur désirée .

On peut même le tracer avec un motif .

Un motif très utile que l'on peut se faire est une bande rouge et une bande blanche verticale et côte à côte . Avec un tel motif on va avoir un aspect « carte routière » .

A l'économie, on peut faire un « bête » tracé tout noir, et on le hachure en passant un coup de gomme là où on veut (on fait ça sans risque, puisque le chemin tracé est sur un calque indépendant et avec une base transparente ) .

#### **Ouverture du contrôle « Chemin » :**

Dans Gimp on fait :

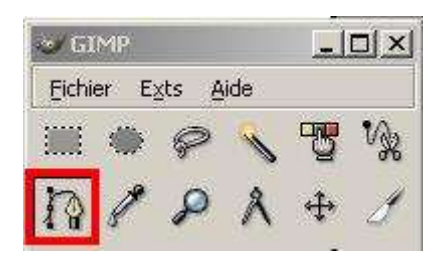

## **Méthode de tracé du chemin :**

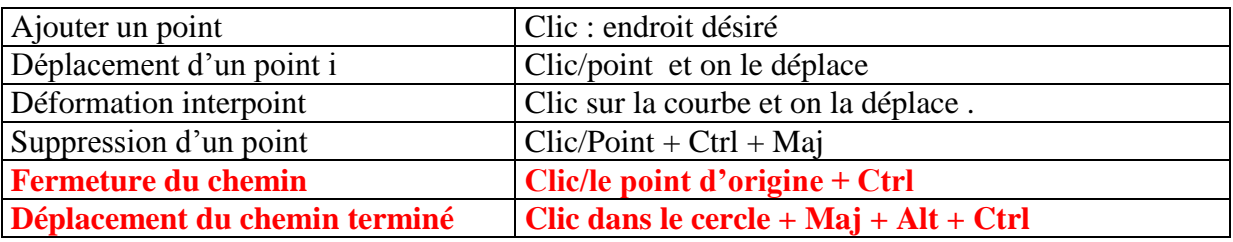

#### **Dialogue des chemins**

Le dialogue des chemins s'ouvre de la façon suivante:

Antérieurement : Boite de dialogue – Chemin .. Actuellement : Fenêtre – Fenêtre ancrable – Chemin

On obtient ceci : le calque de la forme tracée .

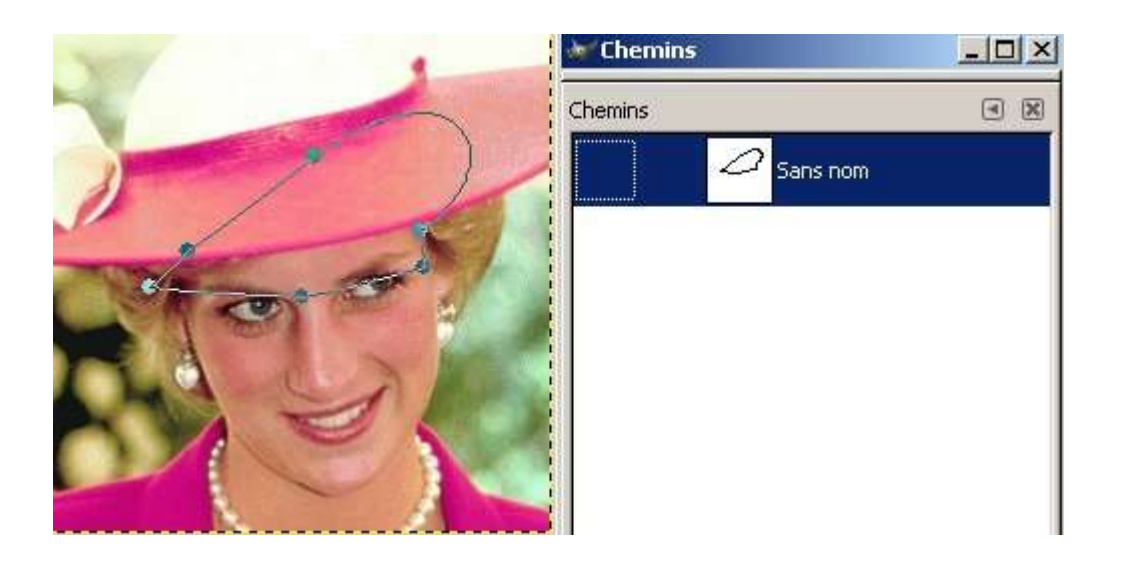

### **Comment « matérialiser » un chemin ?**

Une fois qu'il est fait, faire Edition - tracer le chemin .

On peut modifier la ligne en :

- épaisseur,
- $\bullet$  couleur,
- $\bullet$  aspect  $\dots$

Comment « dématérialiser » un chemin ?

Le chemin va garder ses ancres et tout même une fois le chemin tracé .

Pour se débarrasser de çà, c'est tout simple ; il suffit de cliquer sur un outil quelconque de la boite à outil .

#### **Exemple de « chemin »,et de chemin « déformé » :**

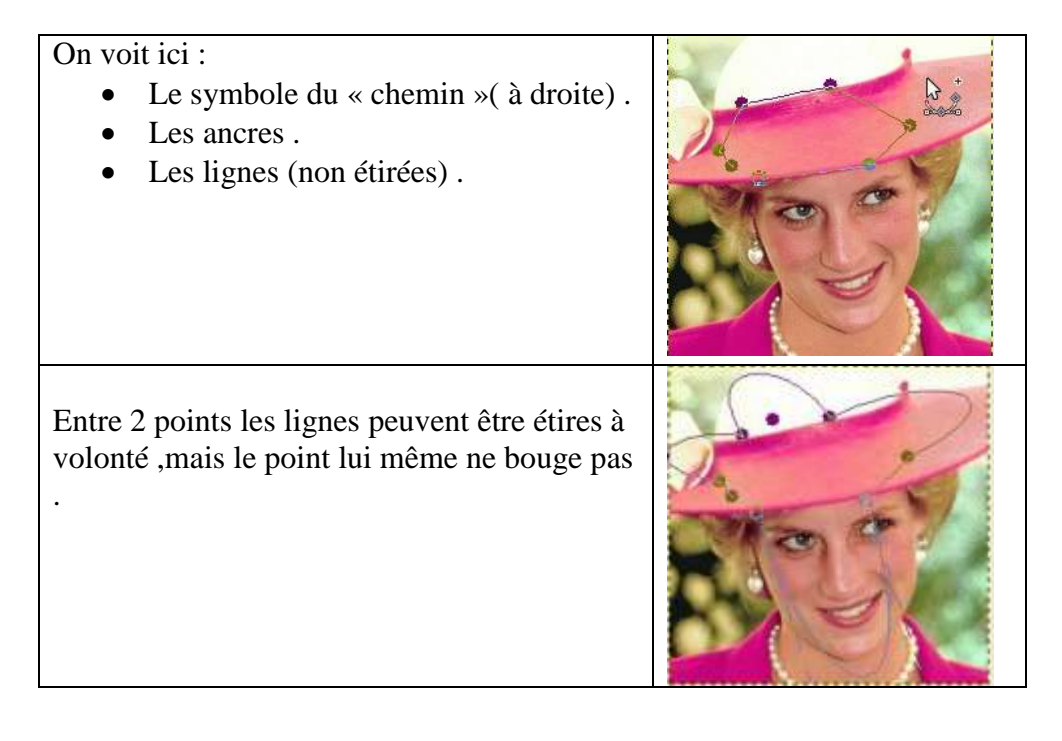

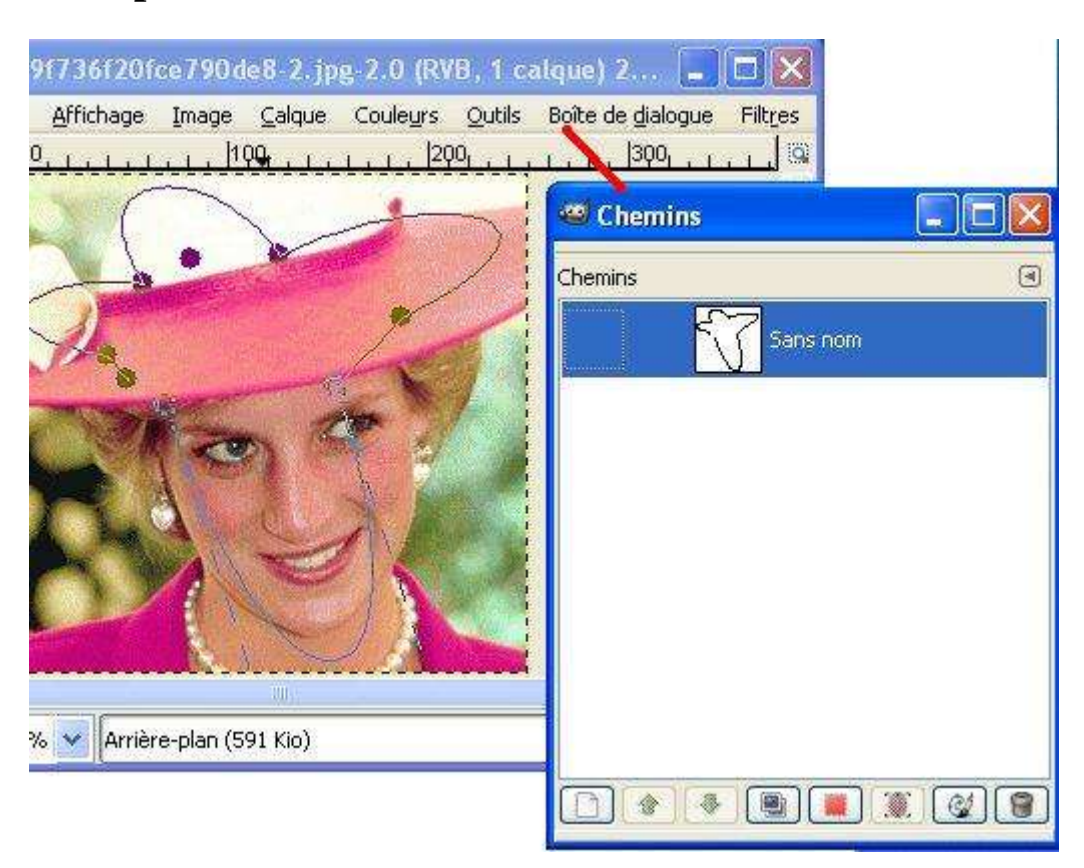

**Exemple de Transformation d'un « chemin » en « sélection » .**

Il faut aller dans l'image faire « boite de dialogue-chemin » . On peut alors le transformer en « sélection » .

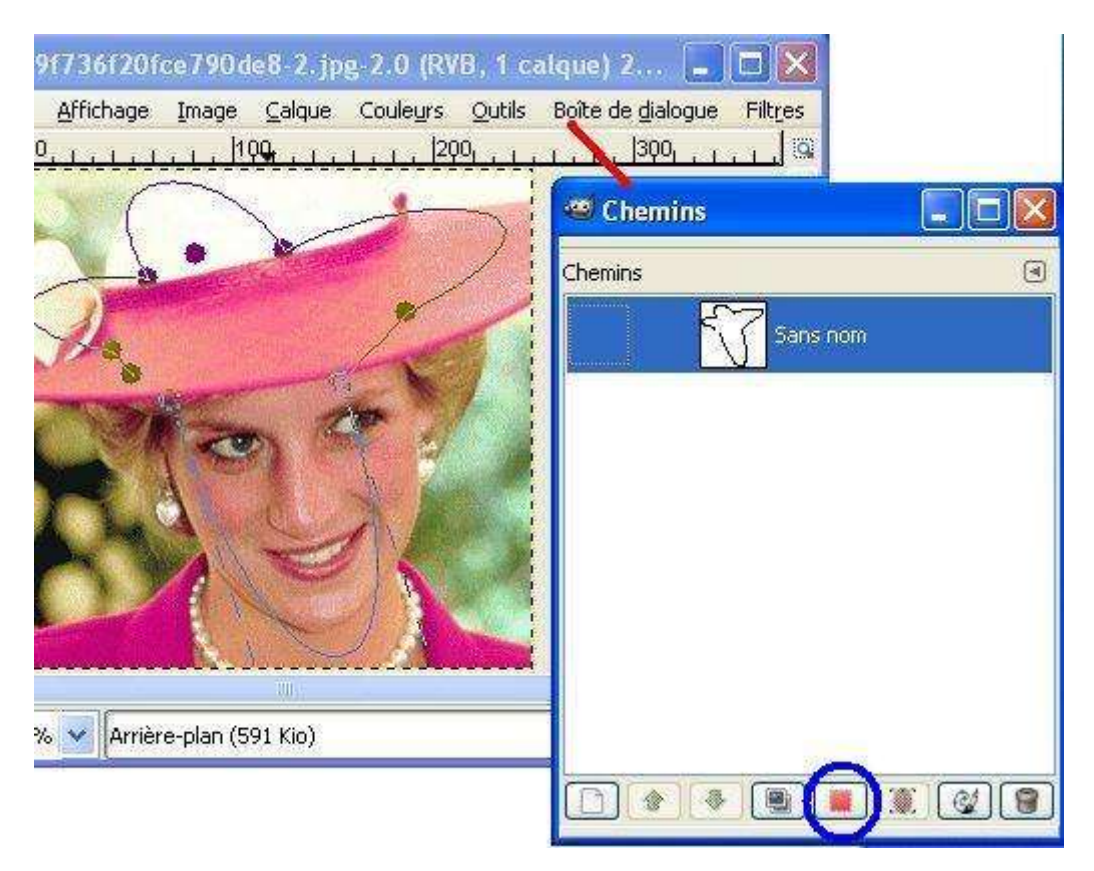

#### **Les problèmes usuels :**

#### **Pour fermer, au lieu de faire « ctrl »/départ, on a fait par erreur « maj/depart ». Il faut faire « édition », et revenir en arrière 2 fois .**

#### **Le chemin et la sélection .**

Le chemin une fois tracé n'est rien d'autre qu'un chemin. Un chemin sur lequel il peut se passer bien des choses … Si on veut en faire une sélection ,il faut

- bien évidement que le chemin soit d'abord fermé ( clic droit sur le point d'origine en faisant en même temps « ctrl ») ,sinon il se ferme tout seul e,et pas toujours « comme on veut » ,
- que l'on ai activé dans image la commande « sélection depuis le chemin ».

#### **Pour une sélection, les chemins sont plus précis à manier que les lasso car on peut toujours revenir sur l'emplacement d'une ancre ,voire étirer l'espace entre 2 ancres .**

#### **Les chemins et les calques :**

Pour rappel :

- il y a une seule image et plusieurs calques .
- il y a une « boite de dialogue » de chemin via : Fenêtre Fenêtre ancrable chemin.

On constate dans cette fenêtre que :

- Chaque chemin est indépendant des autres et qu'il n'existe qu'un chemin par feuille.
- Ces feuilles peuvent être liées (pour rappel pour lier 2 feuilles, il faut une chaine sur chaque feuille liée).
- Chaque feuille peut ou non être visible (via l'œil).

#### **Transfert de chemin d'image à image .**

**Le principe est tout simple ;**

- **On ouvre image 1**
- **On ouvre image 2**
- **On fait un chemin dans image 1**
- **On va dans le dialogue de chemin de l'image 1**
- **Là on tombe sur une feuille minuscule qui reprend le tracé du chemin .**
- **On prend cette miniature et on la glisse sur l'image 2**
- **Et voilà ….**

**Ca permet en fait de transférer des « sélections » d'un calque à l'autre, vu qu'on sait passer facilement de chemin à sélection ….**